## **Torch Heuristic Evaluation**

- 1. The title at the top of each page indicates if we are in the "Find Tour" (Figure 1) or "Create Tour" mode (Figure 2). (good Visibility of system status)
- 2. Map and List View tabs are consistent in location and color with tabs in other applications (Figure 1). (good external Consistency)
- 3. The use of the android back button is consistent with other android applications and takes users to the previous screen. (good external Consistency)
- 4. The search box says "Search Landmarks" (Figure 1), which is an affordance for what should go in the search box. (good Affordance)

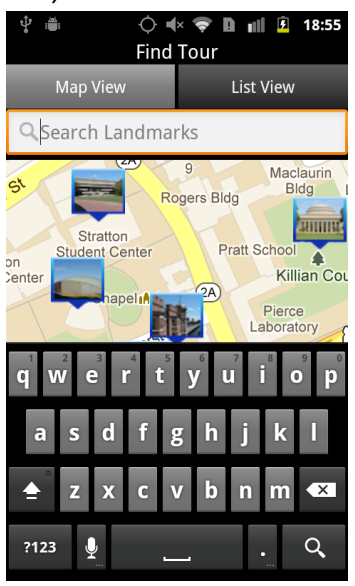

Fig 1. Search box says "Search Landmarks"

5. Auto-complete in the search bar above the map allows user to more rapidly find landmarks. (good Efficiency, more recognition than recall)

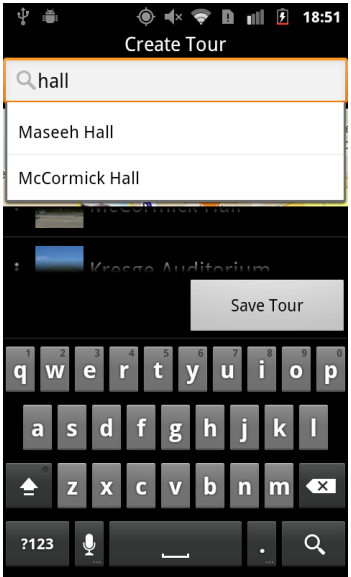

Fig 2. Auto-complete search box

6. When looking for a tour, users are allowed to select sets of landmarks that are not part of any tour (Figure 3). (minor error prevention issue)

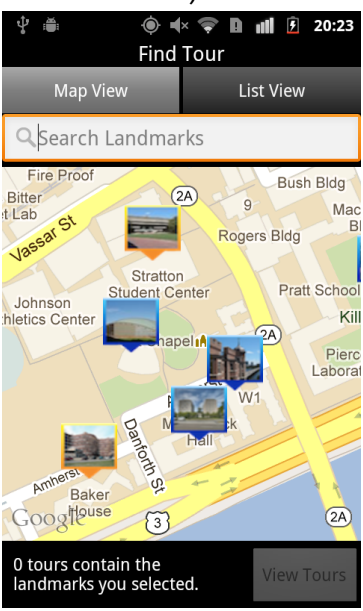

Fig 3. Landmarks selected are not part of any tour

- 7. There is not a very strong visual difference between the selected and not selected Landmarks on the map (Figure 3). (cosmetic visibility issue)
- 8. Map View and List View use the same images to indicate the Landmarks (Figure 4). (good Consistency)
- 9. Users have the ability to remove selected landmarks by pressing the X in the List View, or pressing the selected landmark in Map View (Figure 4). (good Reversible actions)

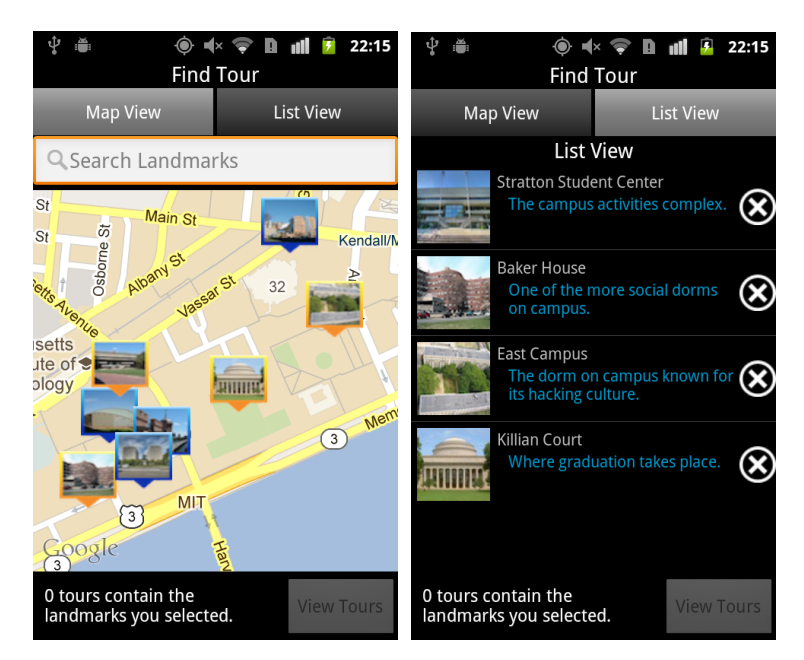

Fig 4. Map View and List View use the same images to indicate the Landmarks.

- 10. When selecting a Landmark in Map View, the name of the Landmark is never displayed (Fig 3). It's not always clear from the image what the building is. It is likely the user might select the wrong building. (minor Error Prevention issue)
- 11. There is no way to view all tours at once. Instead, you must select at least one Landmark before a list of tours can be shown. If a user wanted to see all the MIT tours, he would be unable to do so at once (Figure 5). (minor User Control issue)

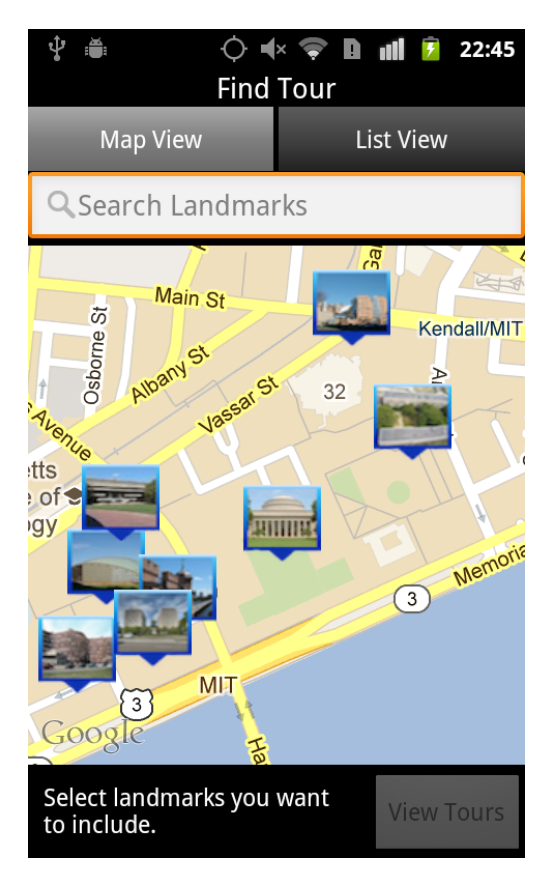

Figure 5. Cannot view all tours

- 12. When creating a tour, users can drag Landmarks around in the list to reorder them (Figure 6). (good User Control, good Human Interface Objects)
- 13. The 3 dots on the left hand side (Figure 6) are good affordances for dragging. (good learnability)

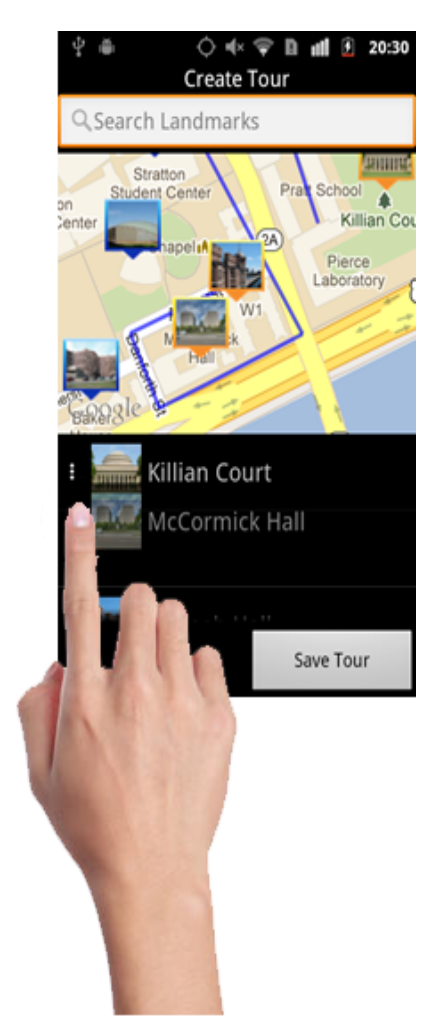

Fig 6. Drag and reorder the Landmarks

- 14. When trying to save a new tour, if the user does not fill out the form correctly (ie. not filling out both Name and Description (Figure 7)), an error dialogue appears saying to try again (Figure 8). It also tells the user what the error was. In this case "please fill out both fields" helps the user identify the problem. (good Error Reporting and diagnosis)
- 15. However, when I close this error box, instead of returning to the incorrectly filled out form, it goes back to the page before that (Figure 9) and I have to completely start over with the form (Figure 10). (minor Recovery and Efficiency issue)

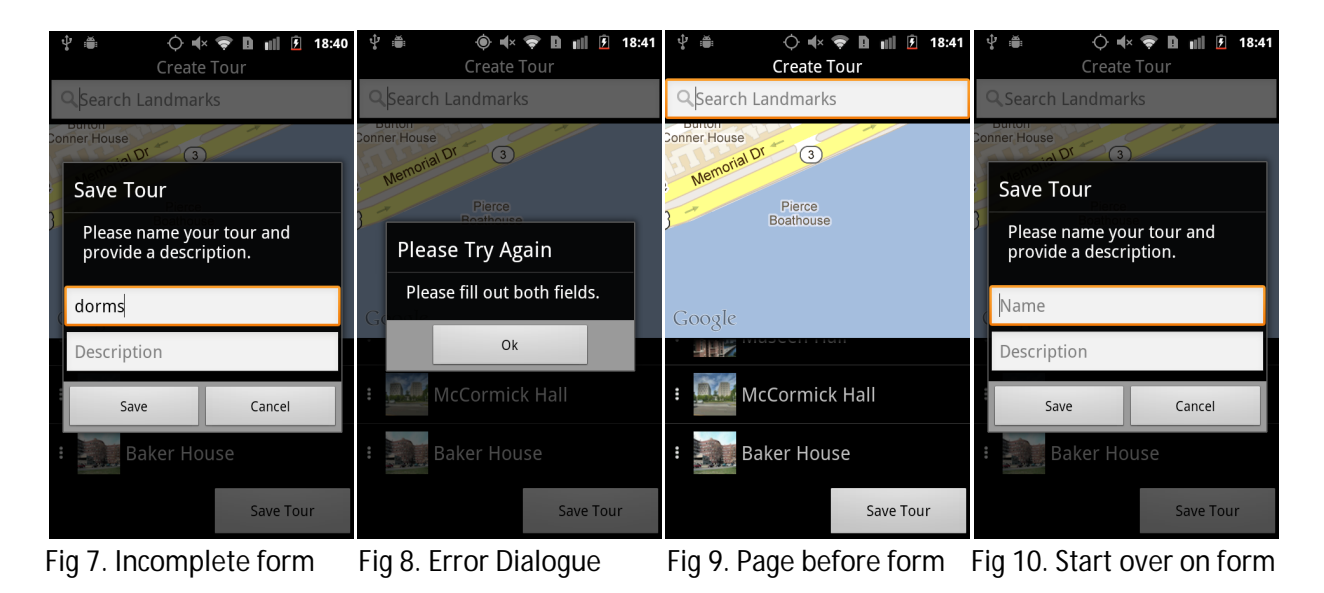